# 大專獎助學金

## 學校端操作手冊

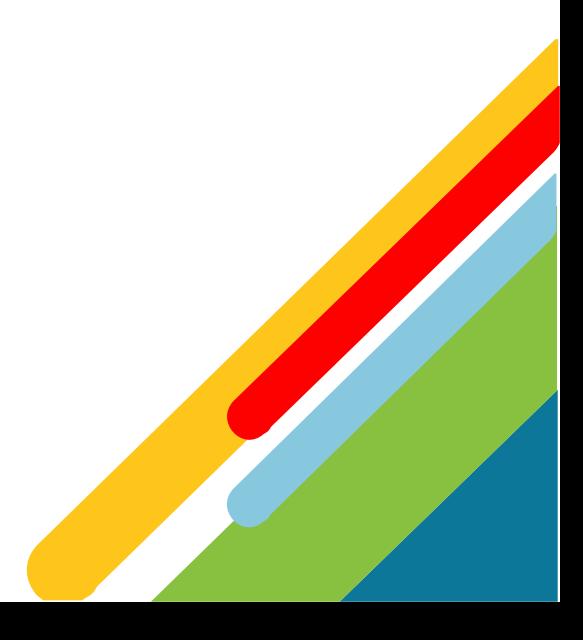

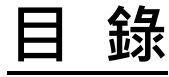

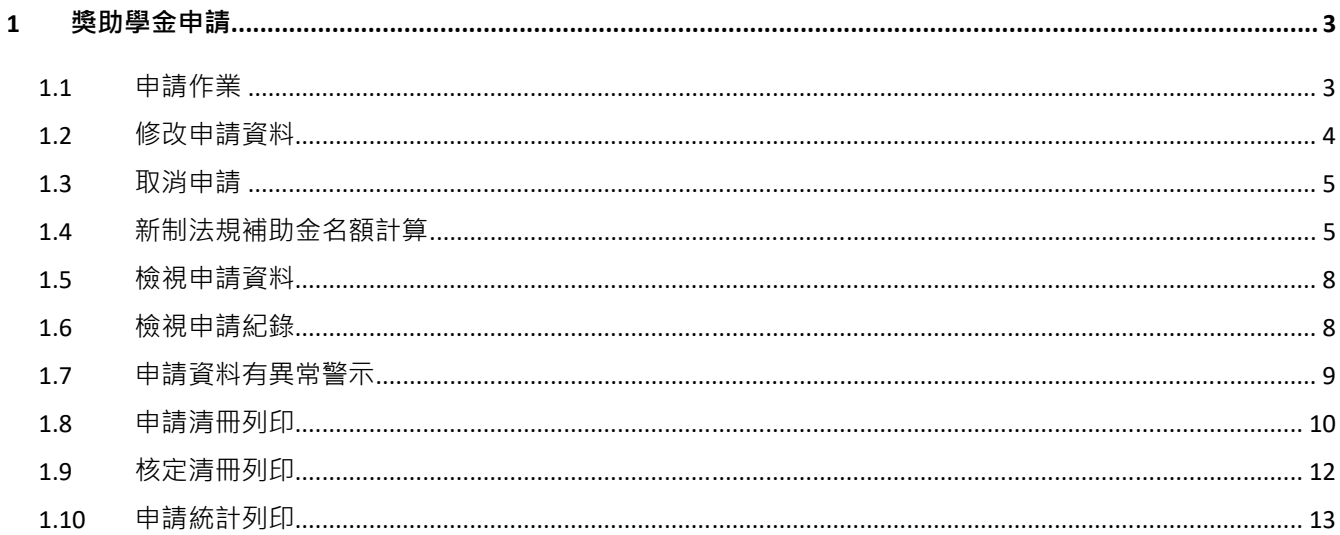

#### 1 獎助學金申請

1.1 申請作業

提供申請大專校院身心障礙學生獎學金、補助金,並依學生符合的成績或競賽條件提出申 請。

點選左側選單「獎助學金申請」,點選「申請作業」按鈕。

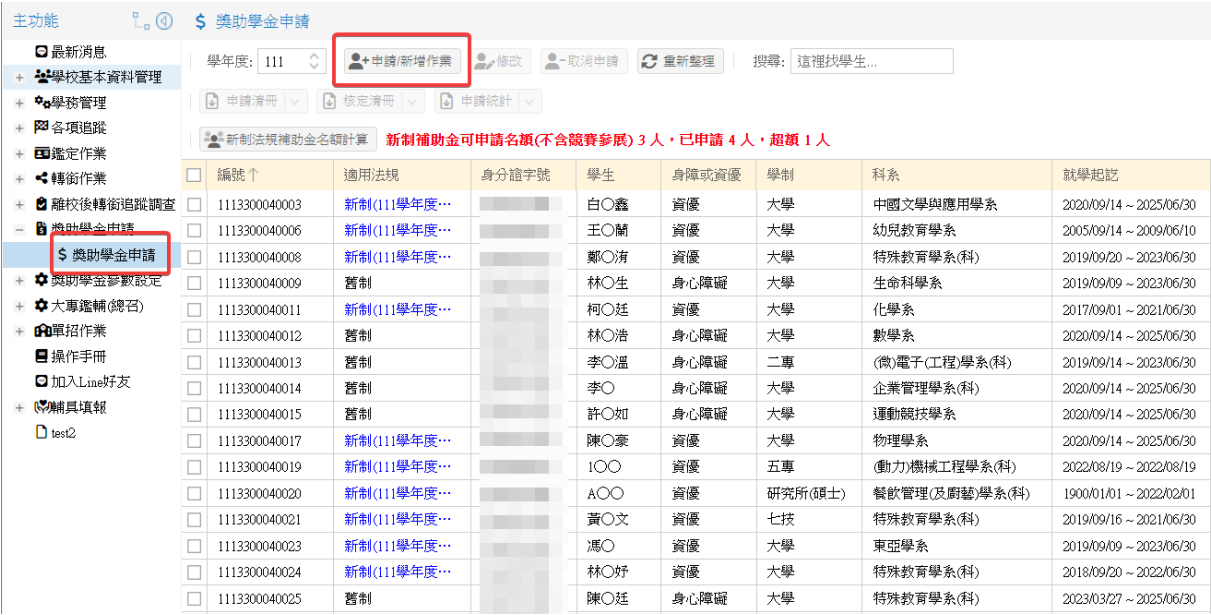

點選清單中要申請的學生資料後點選「申請/新增」按鈕。

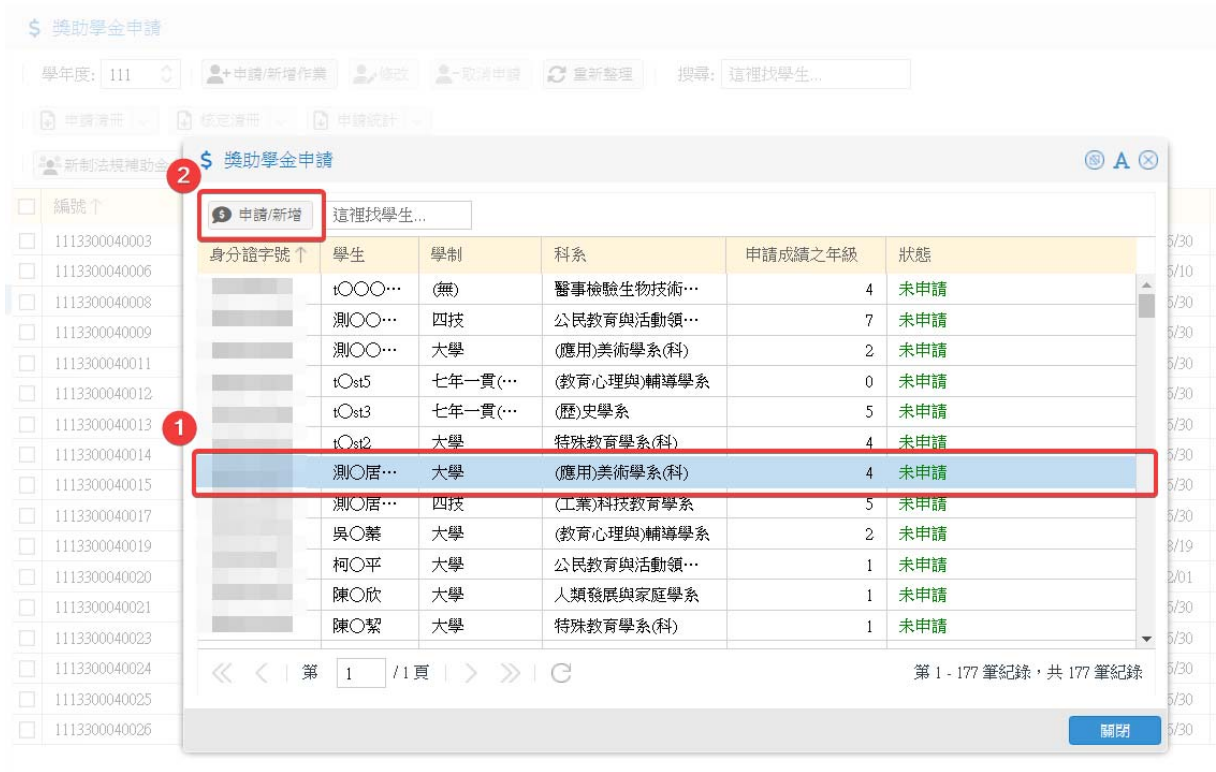

選取學生申請的身障資格、申請資格、成績等資料後點選「儲存」按鈕後完成學生 申請作業。

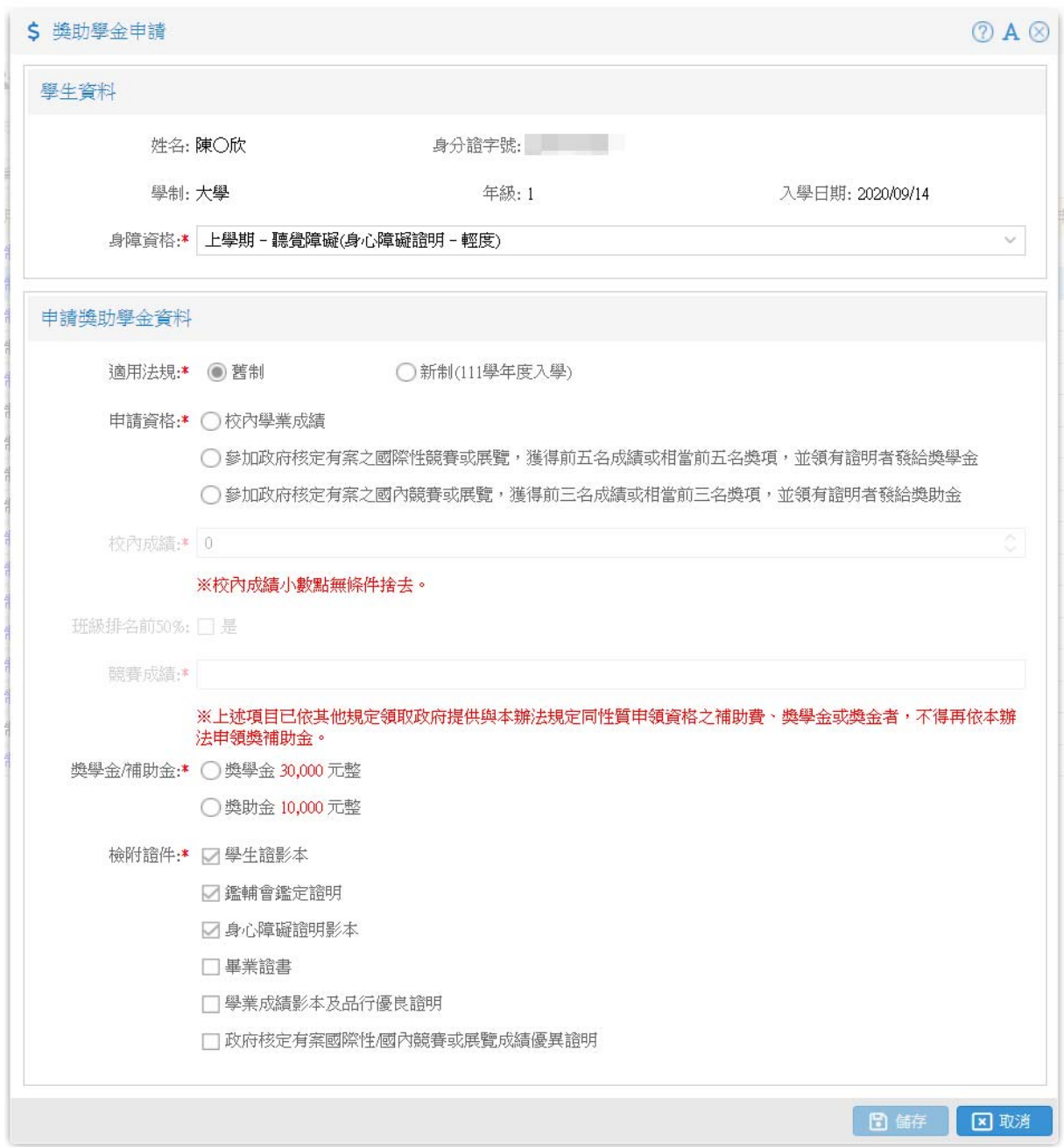

#### 1.2 修改申請資料

提供尚未審核的申請資料進行修改資料。

點選清單中要取消申請的學生資料後點選「修改」按鈕後進行資料修改。

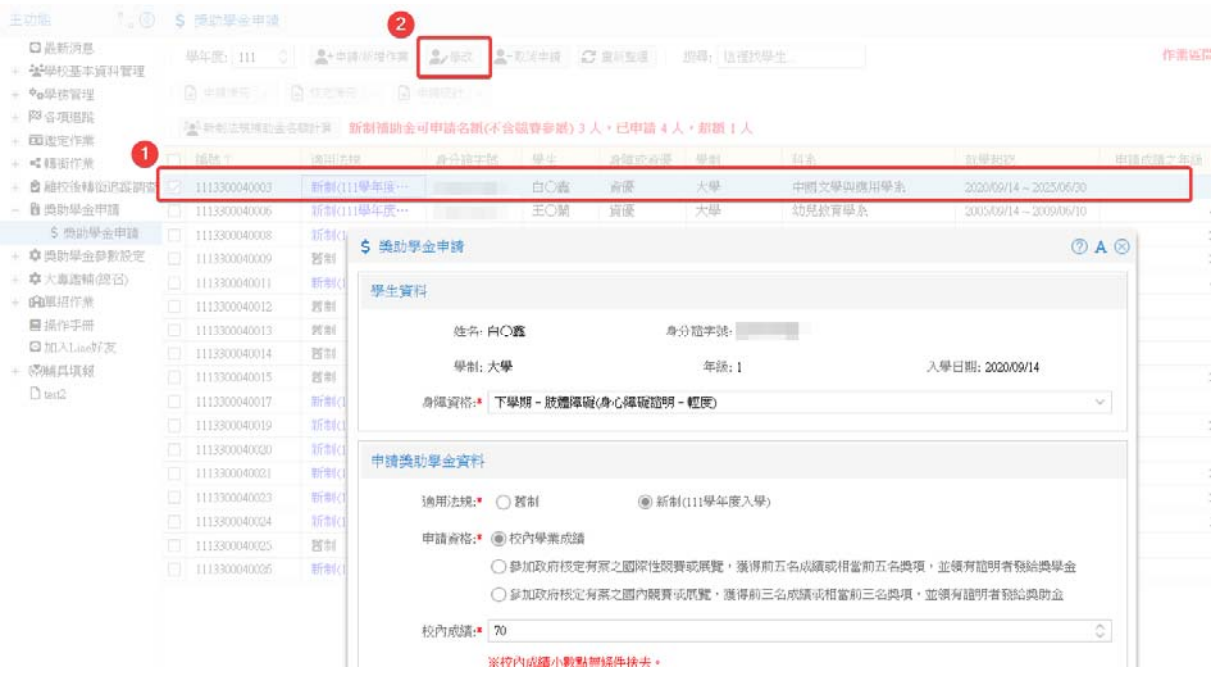

1.3 取消申請

提供尚未審核的已申請獎助學金的學生資料進行取消申請作業。

- 點選清單中要取消申請的學生資料後點選「取消申請」按鈕,於確認視窗完成取消
	- 申請。

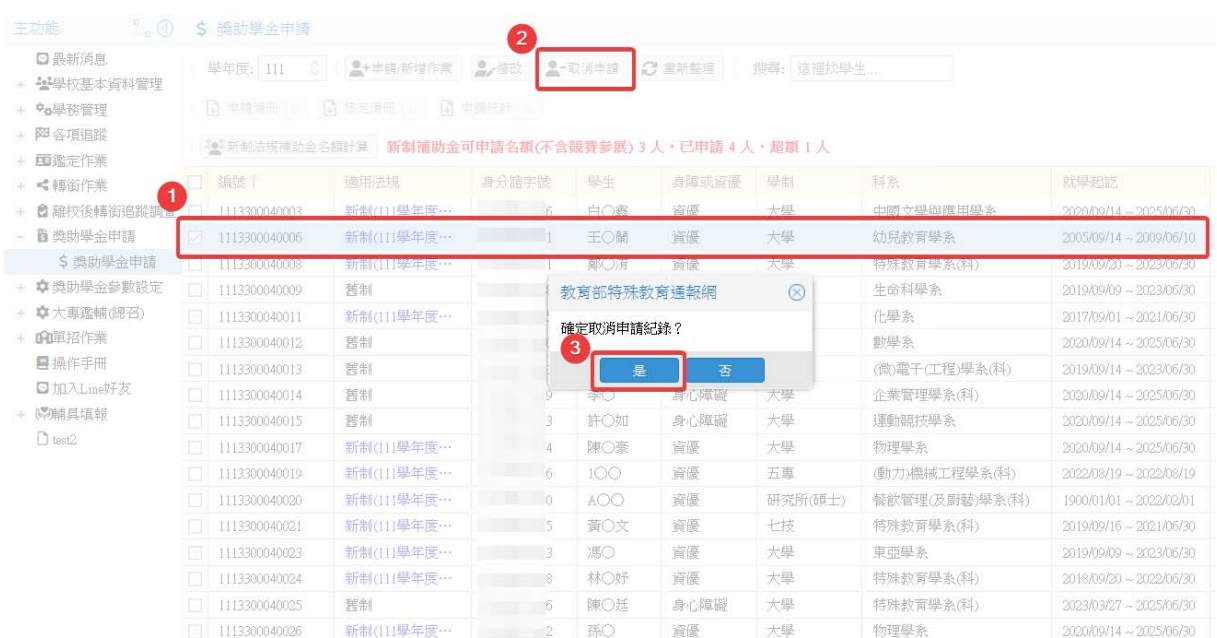

1.4 新制法規補助金名額計算

提供即時確認目前新制法規補助金申請名額的人數計算,如果申請名額超過限額時將無法 從系統中下載「申請清冊」、「核定清冊」、「申請統計」表單。

5

(1) 於畫面清單上方系統會動態顯示目前可補助金的名額與已申請補助金的人數,如超 過可以申請的名額時,系統會呈現紅色的警示訊息提示。

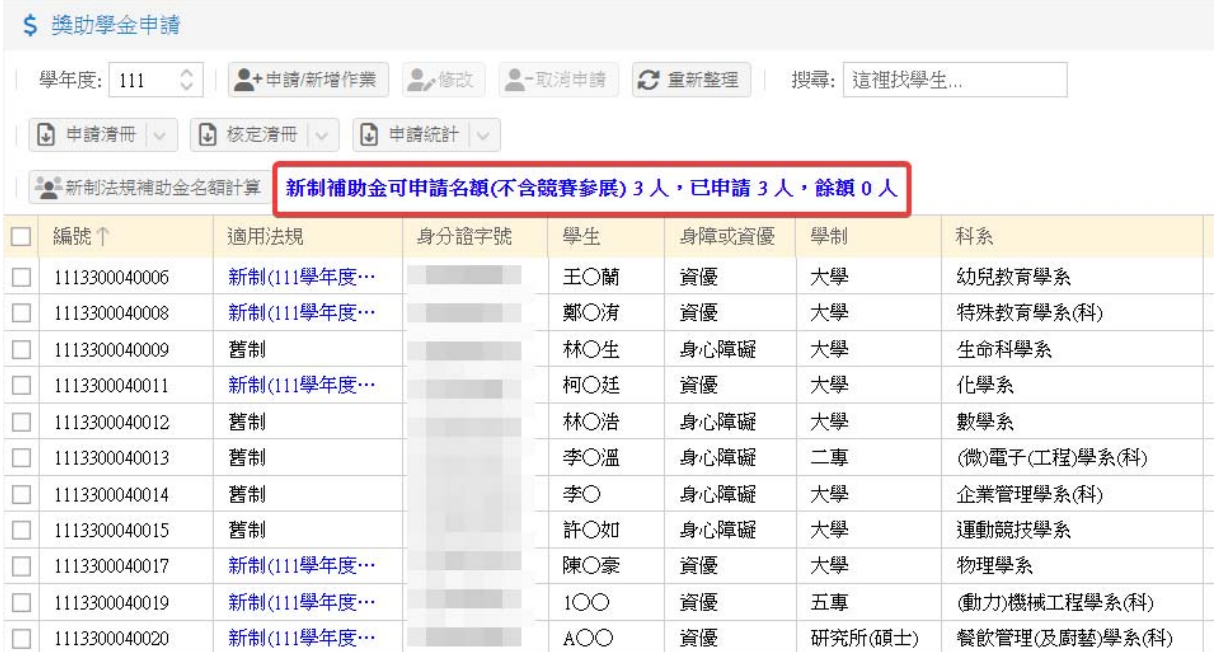

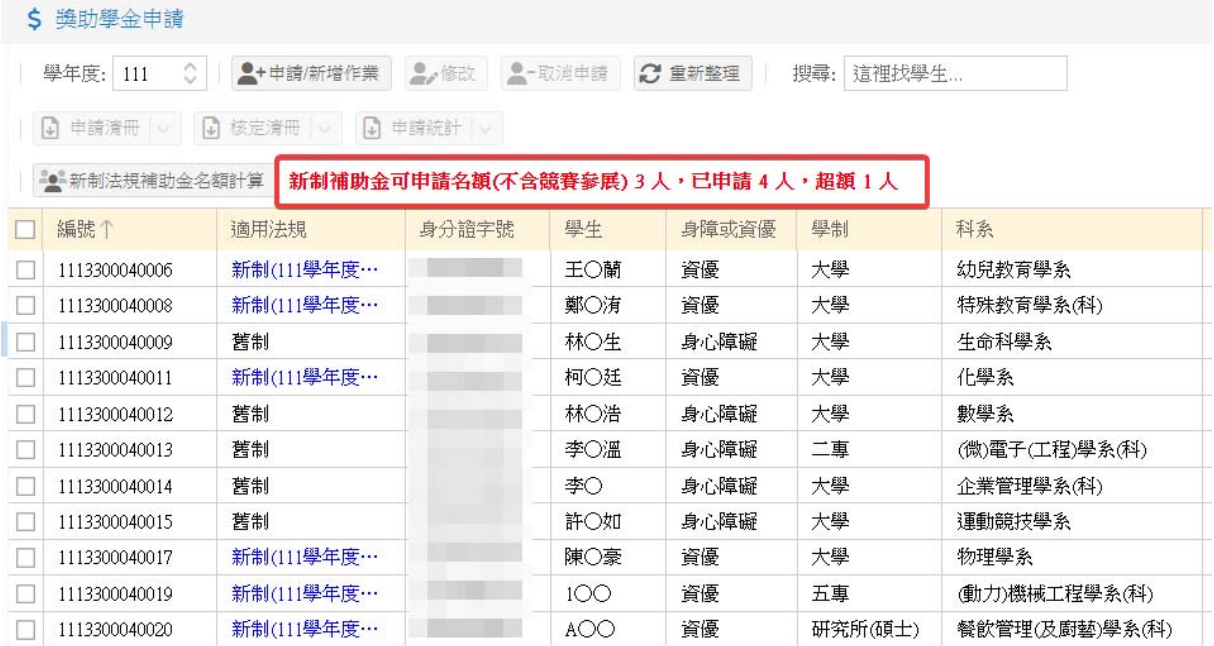

#### 點選「新制法規補助金名額計算」按鈕可顯示詳細名額計算方式。

#### S MUFAUL

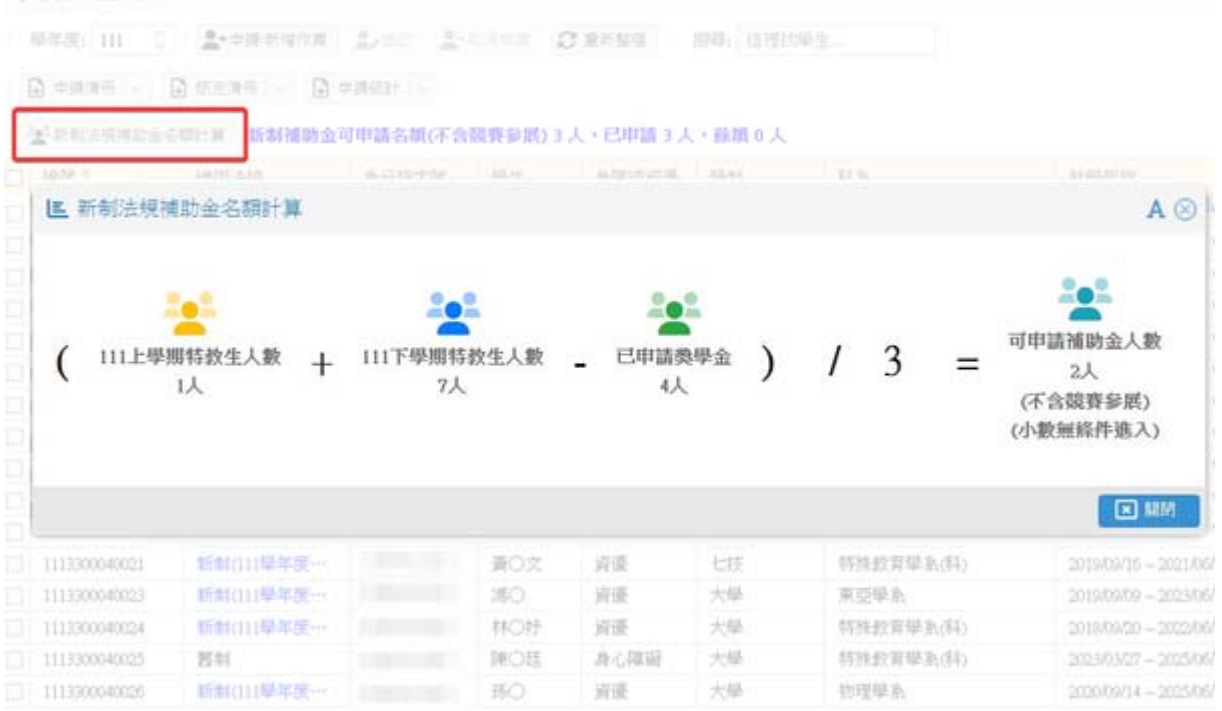

- 新制補助金名額計算公式
	- 1). (當學年度特教生總人數-已申請獎學金人數)/ 3;小數點採無條件進入。
	- 2). 「當學年度特教生總人數」計算基準:

下學期特教生人數:包含上下學期皆為特教生及只有下學期為特教生的人 數。

上學期特教生人數:只有上學期為特教生的人數。

#### 1.5 檢視申請資料

提供查詢已審核的申請資料。

### 於清單中點選要查詢的已審核申請的資料兩下,可查看詳細的申請資料。

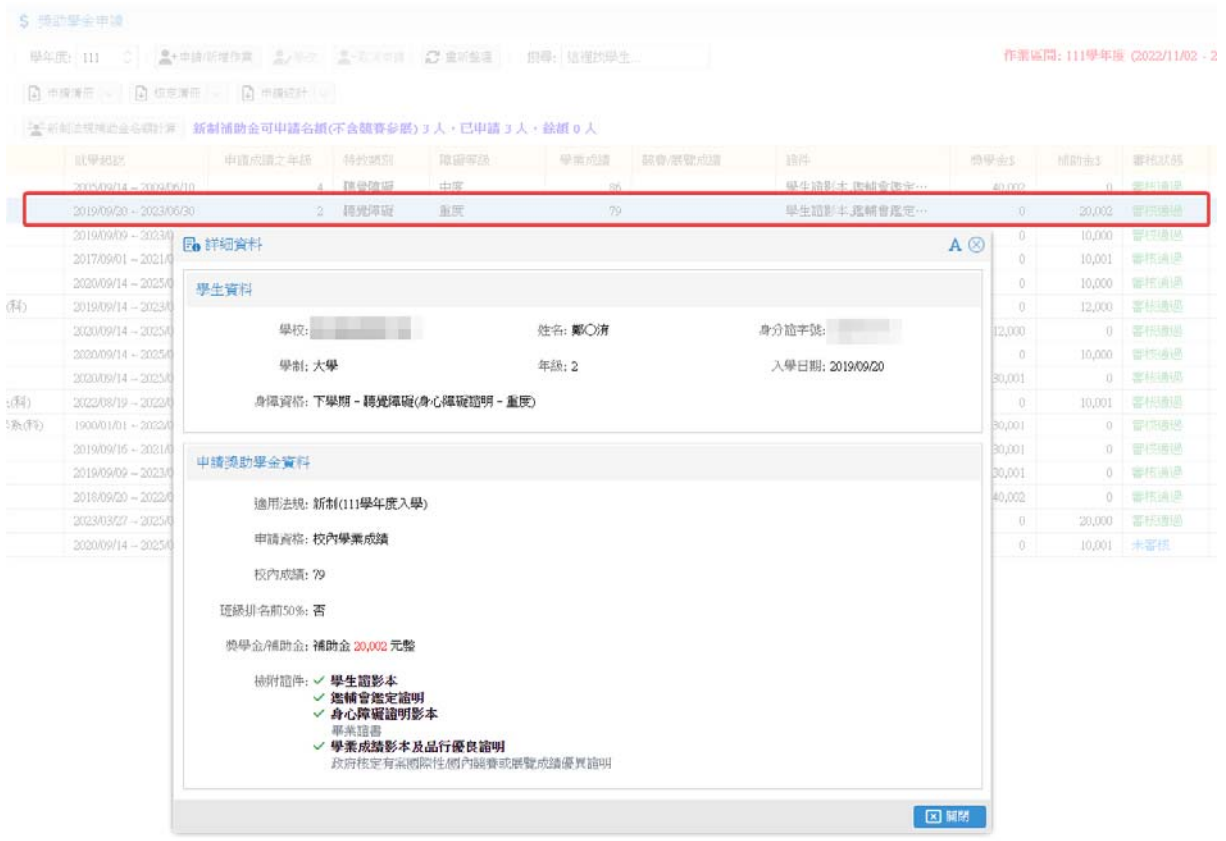

#### 1.6 檢視申請紀錄

提供查詢學生申請獎補助學金的歷史資料。

點選申請紀錄欄位中的「 」按鈕,可查看學生獎補助金的歷史申請資料。

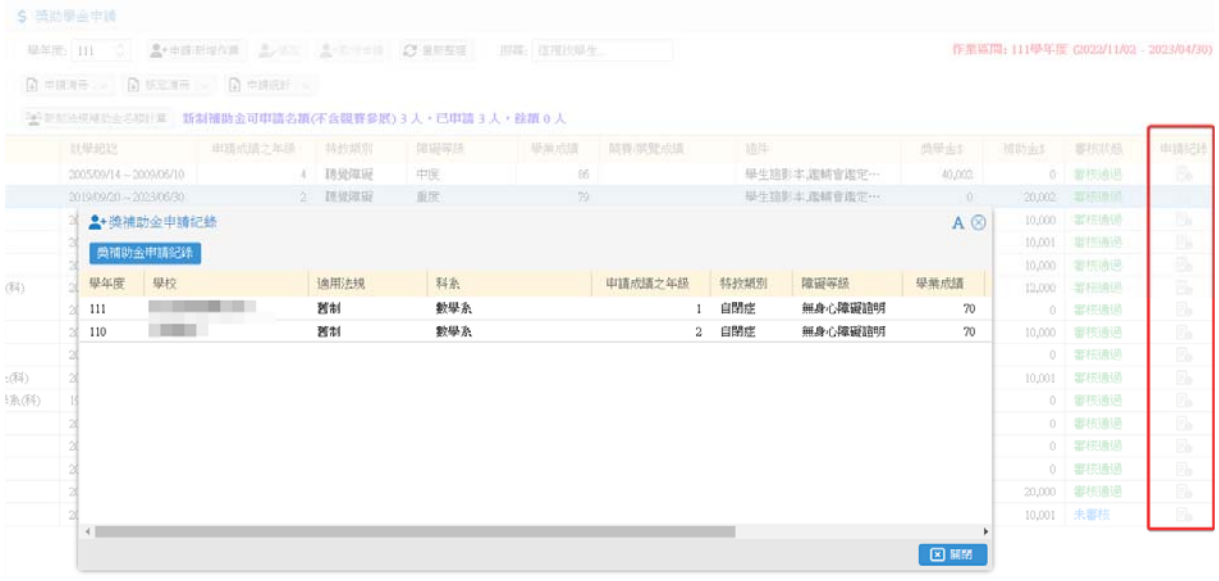

1.7 申請資料有異常警示

提供即時檢視申請資料有異常的部分並做相關修正說明,目前系統的警示種類如下列有 3 種。

1). 當學生持有身心障礙證明,但是歷程資料並未選取設定時,系統會如下警示 說明。出現此訊息時請先重新確認學生歷程資料的身心障礙證明資料是否正 確,再重新開啟獎補助金的申請資料重新儲存一次即可。

2). 當學生歷程資料的特教類別與身心障礙證明等級與目前申請獎補助金的特教類 別及身心障礙證明不符時,系統會如下警示說明。出現此訊息時請先重新確認 學生歷程資料的特教類別及身心障礙證明資料是否正確,再重新開啟獎補助金 的申請資料重新儲存一次即可。

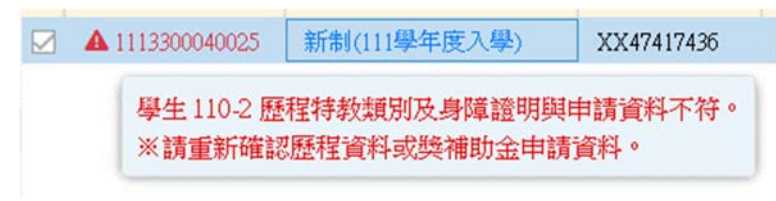

3). 當學生歷程資料的入學日期與目前申請獎補助金的適用法規不符時,系統會如 下警示說明。出現此訊息時請先重新確認學生歷程資料的入學日期是否正確, 再重新開啟獎補助金的申請資料重新儲存一次即可。

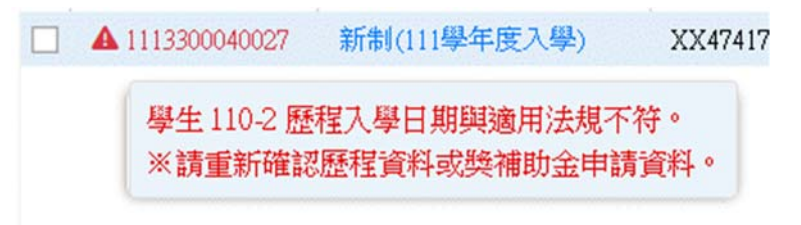

1.8 申請清冊列印

提供列印學年度申請獎補助金各類別人數及金額之請領名冊,學校自行列印確認資料正確 無誤後核章報部用。

(1) 點選「申請清冊」按鈕選取要下載申請清冊的 PDF、EXCEL 檔,如果新制補助金申 請名額超過新制法規規定時將無法下載申請清冊。

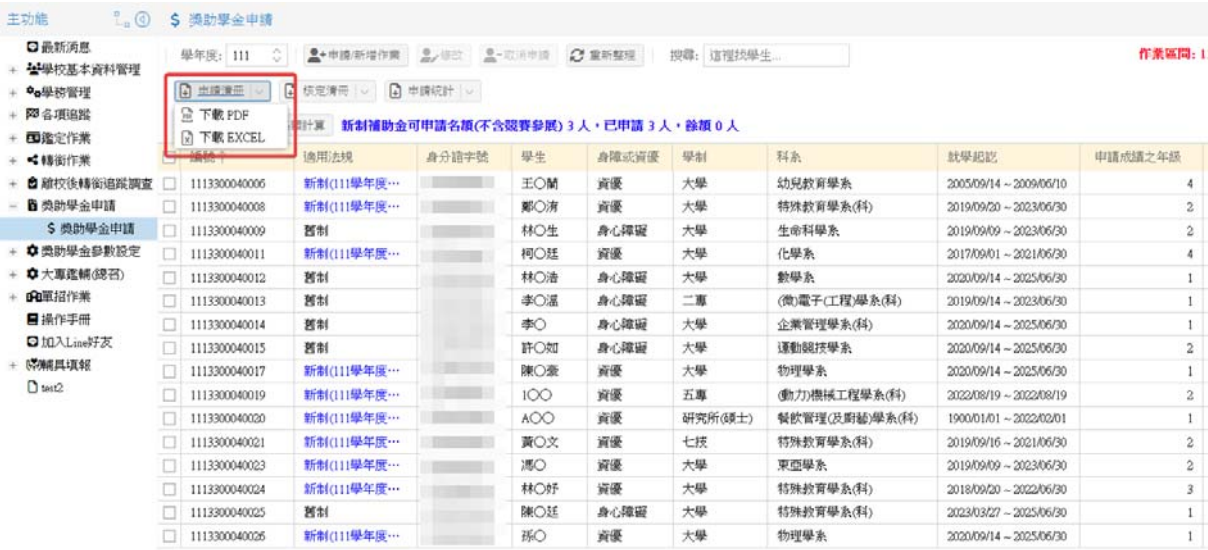

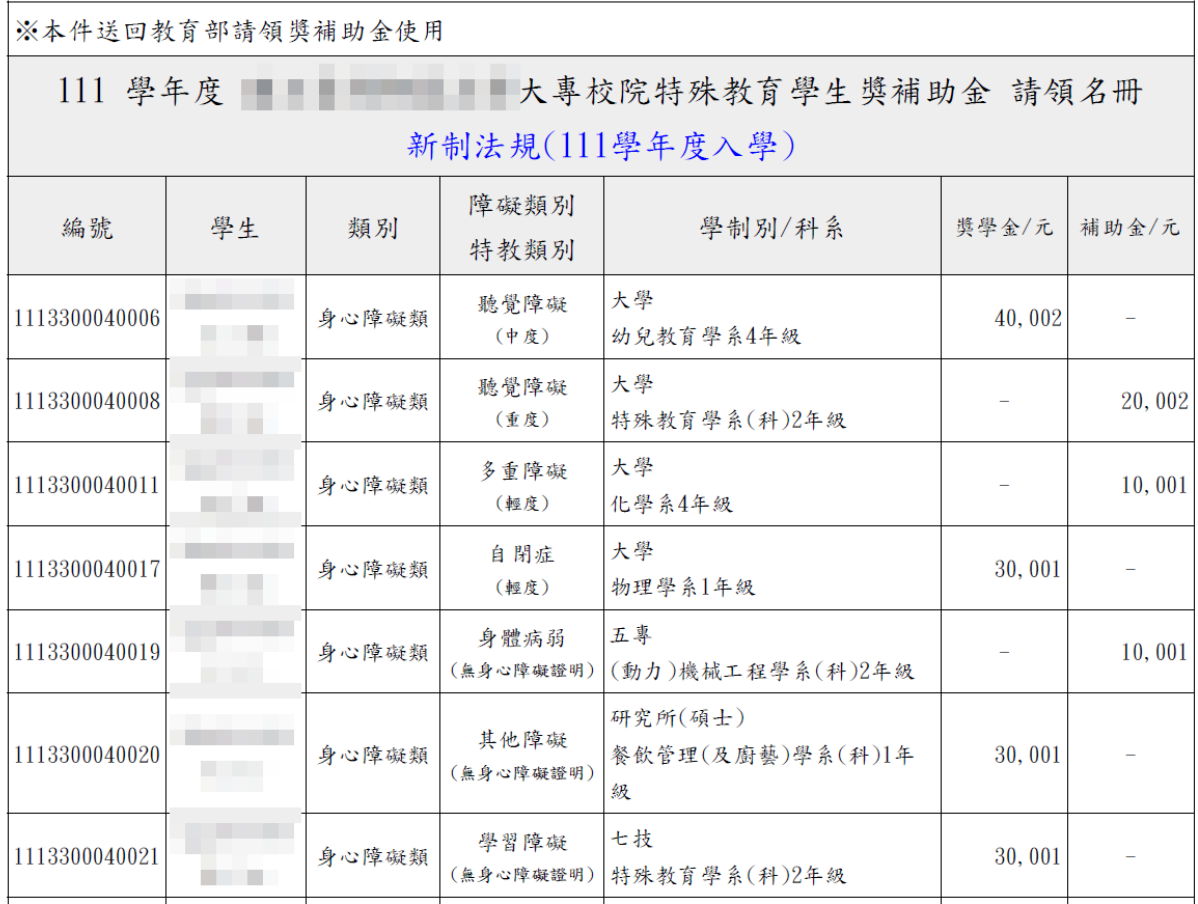

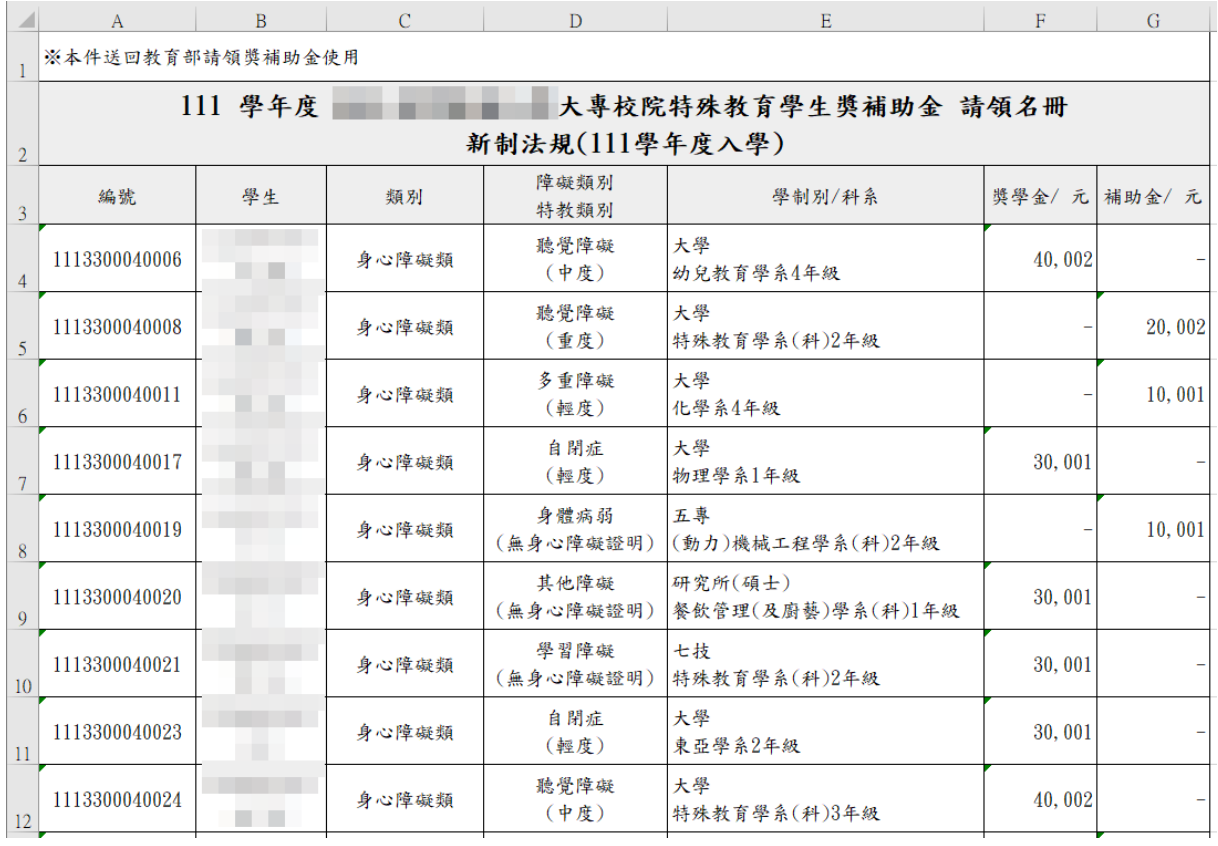

1.9 核定清冊列印

提供列印學年度申請獎補助金各類別人數及金額之印領清冊,學校自行列印後提供學生蓋 章後留存備查。

(1) 點選「核定清冊」按鈕選取要下載核定清冊的 PDF、EXCEL 檔,如果新制補助金申 請名額超過新制法規規定時將無法下載核定清冊。

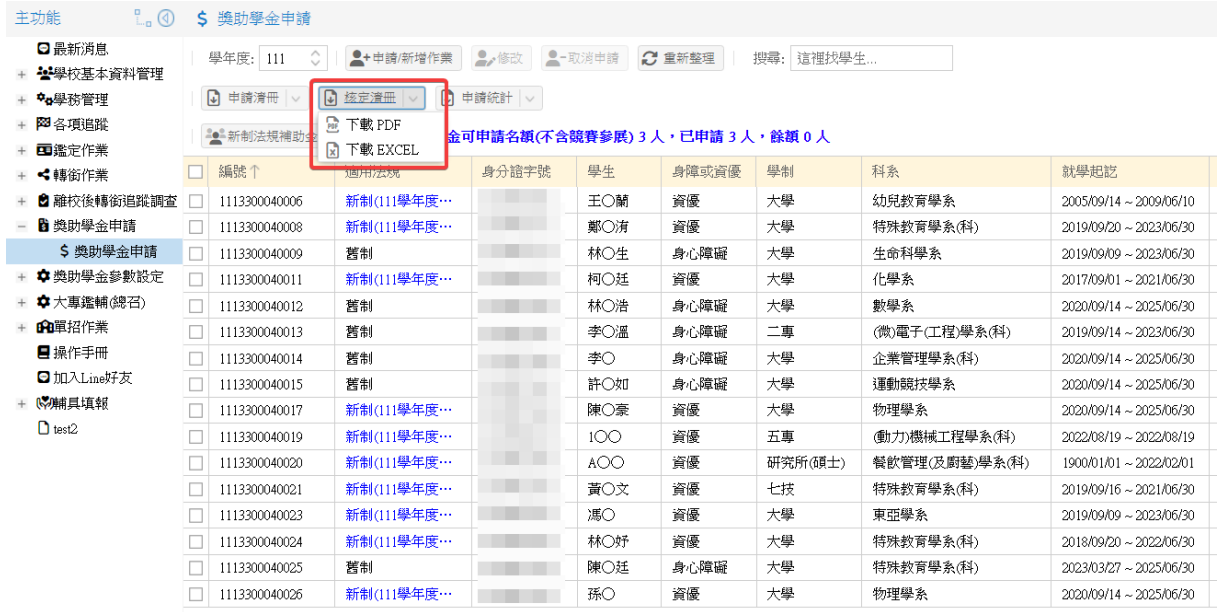

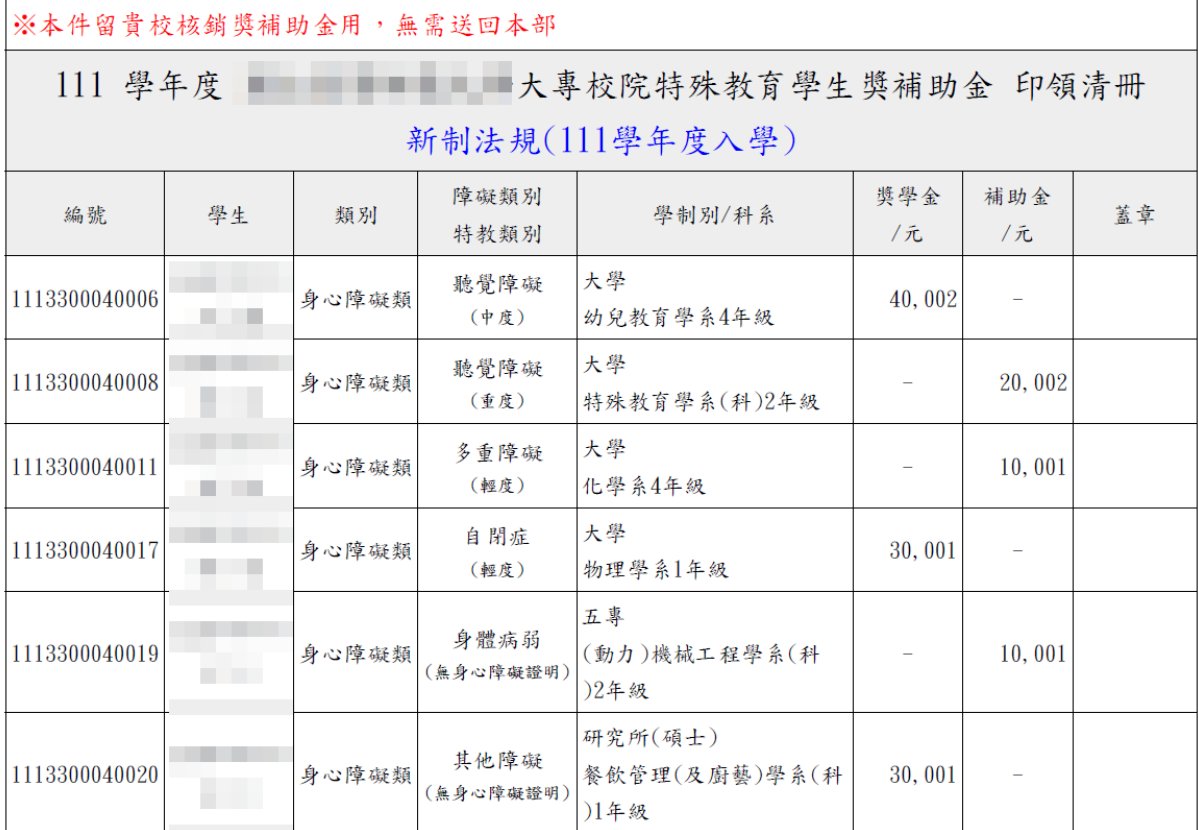

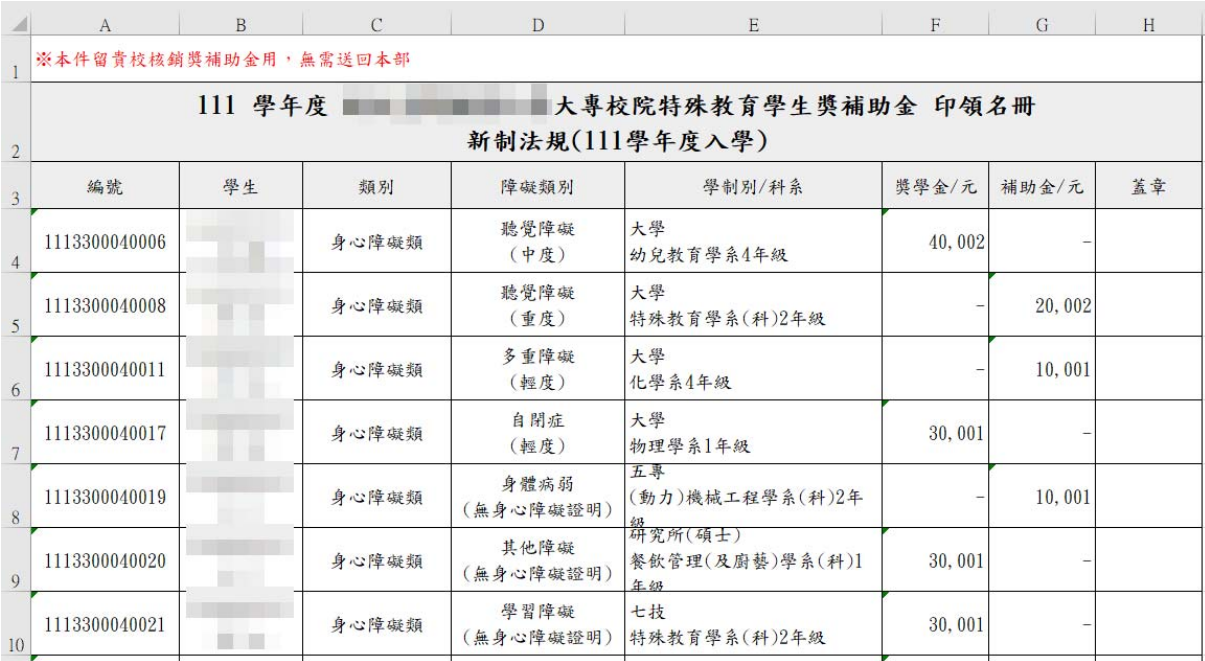

1.10 申請統計列印

提供列印學年度申請獎補助金各類別人數及金額之統計表。學校自行列印確認資料正確無 誤後核章報部用。

(1) 點選「申請統計」按鈕選取要下載申請統計的 PDF、EXCEL 檔,如果新制補助金申 請名額超過新制法規規定時將無法下載申請統計。

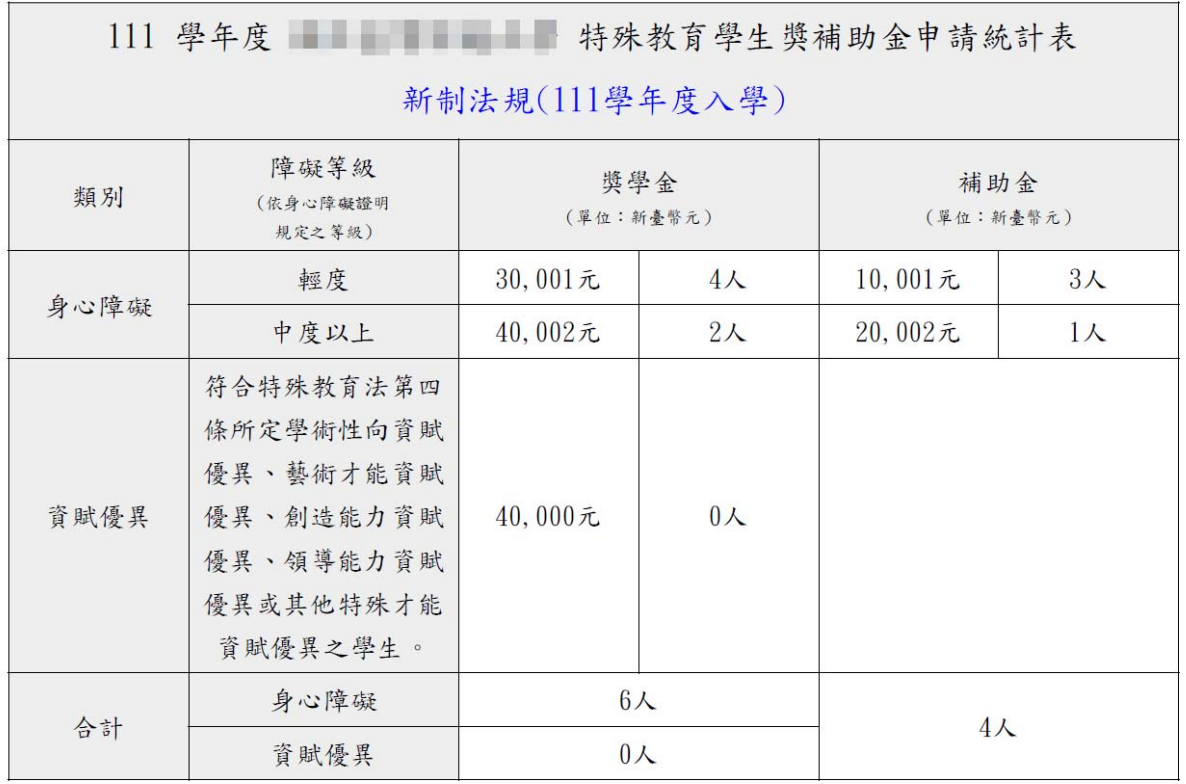

填表人:

聯絡電話:

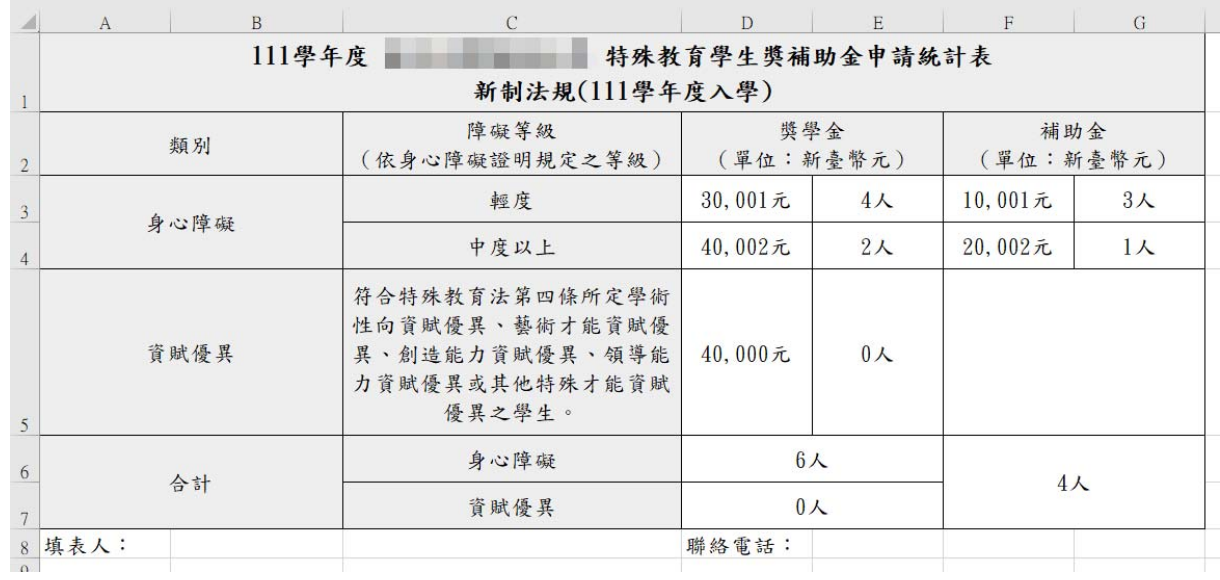